## How to create contact groups in Gmail

1. In the upper right of the Google Chrome window click the Google Apps icon (3 x 3 dots) and choose Contacts

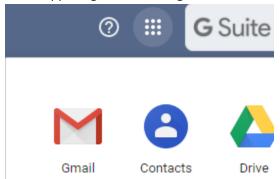

- 2. If the person is not already on you're My Contacts list on the left, you will want to add them
  - a. Click the New Contact button
  - b. Type in the person's first and last name
  - c. Enter their email address
- 3. Under Labels on the left click Create label and give it a good name
  - ^ Labels
  - + Create label

Create label

Parents

Cancel Save

4. The last step is to locate a contact you want to be in the contact group and add them as shown below

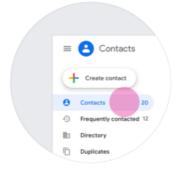

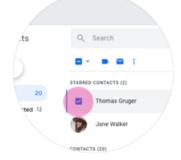

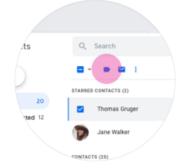

- 1. Go to your contacts list
- 2. Select contacts to label
- 3. In the toolbar, choose the "Manage labels" icon